# RoboGen project

#### Hardware Introduction

Shuhang Zhang [Shuhang.zhang@epfl.ch](mailto:antoine.masson@epfl.ch) Euan Judd [euan.judd@epfl.ch](mailto:euan.judd@epfl.ch)

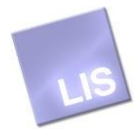

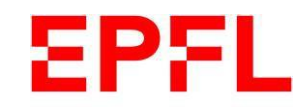

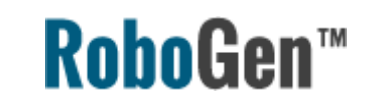

#### How to build your robot

Video tutorials for mechanics, electronics and 3D printing are available YouTube channel [RoboGen](https://www.youtube.com/channel/UCaCe181uC3GIZxWrxOECxIA) Project or <http://robogen.org/docs/video-tutorials/>

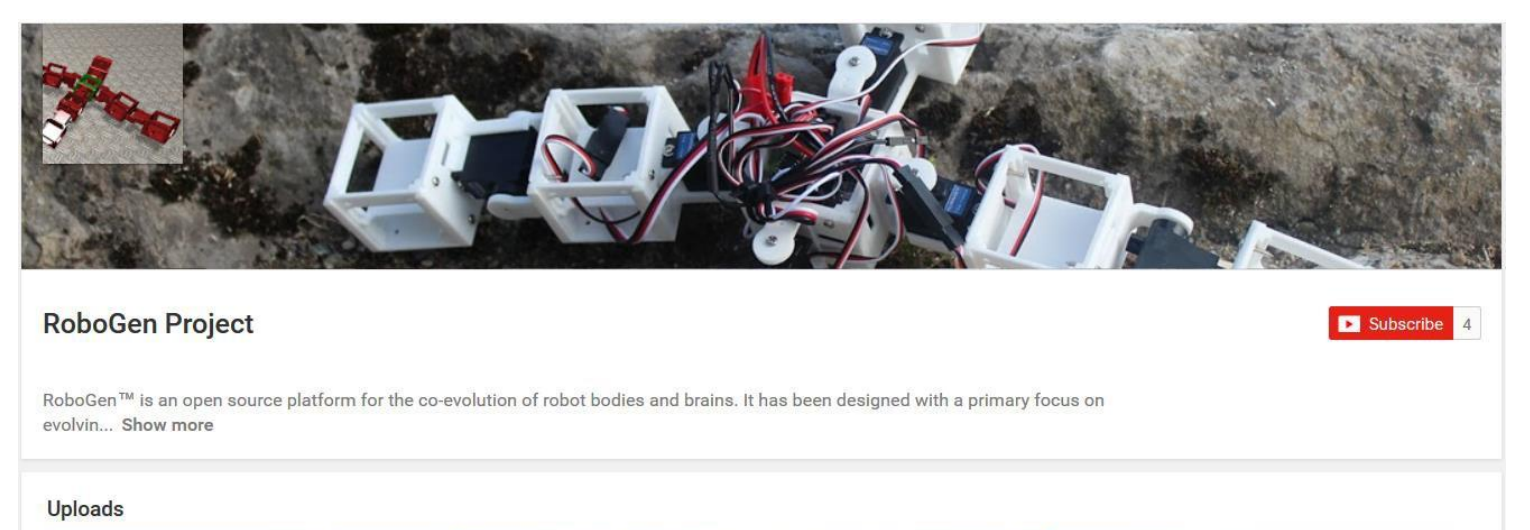

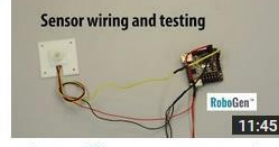

RoboGen™ Sensor Wiring and **Testing** 16 views · 2 weeks ago

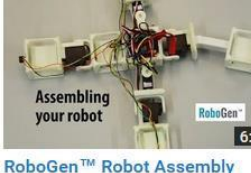

41 views · 2 weeks ago

RoboGen w to 3D print your robot's

RoboGen™ 3D Printing 18 views · 2 weeks ago

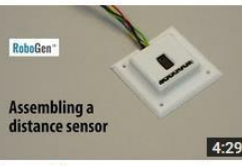

RoboGen™ IR Distance Sensor **Assembling and Soldering** 19 views · 2 weeks ago

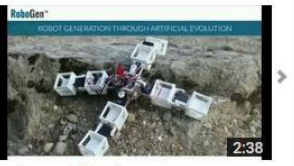

RoboGen™ Video Summary HD 13 views · 1 month ago

More information in the next slides and on the RoboGen website

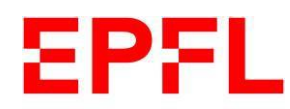

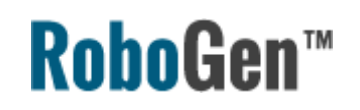

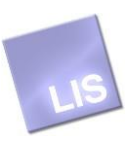

# *Mechanics*

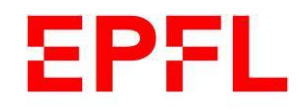

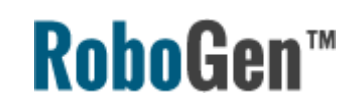

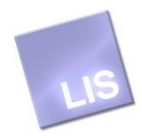

#### Types of components

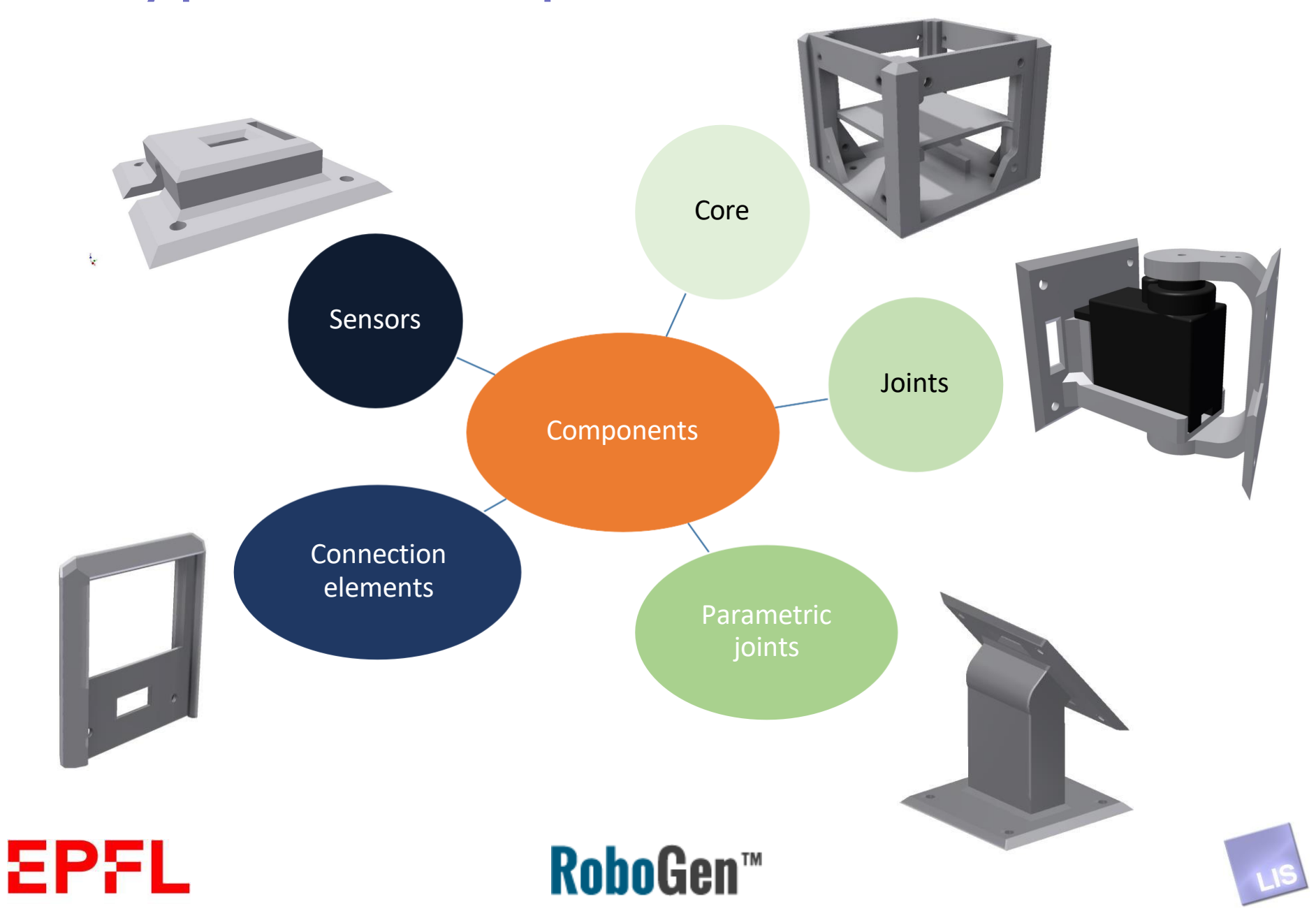

#### Core component

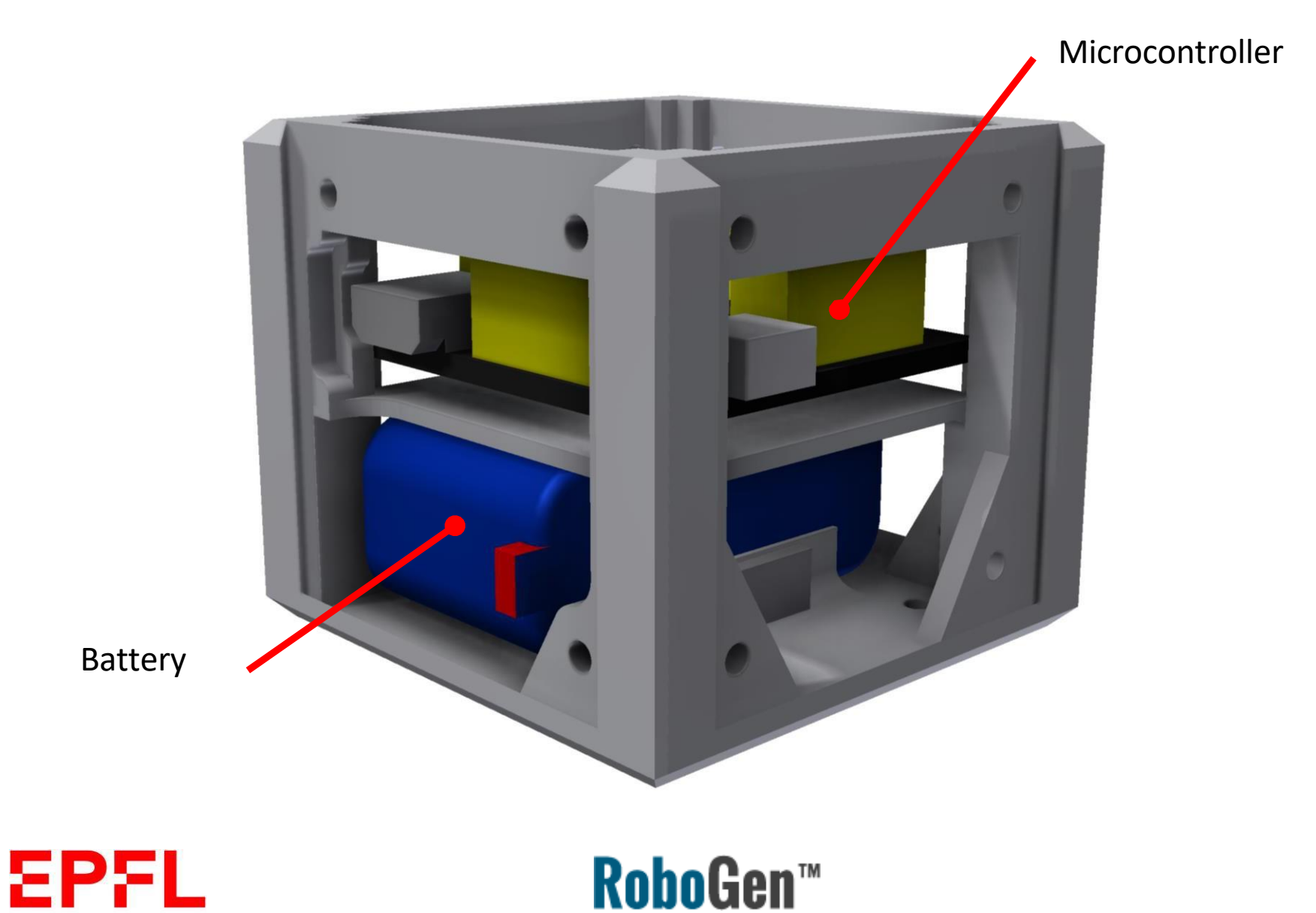

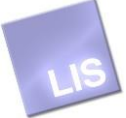

#### Joints

Active Passive

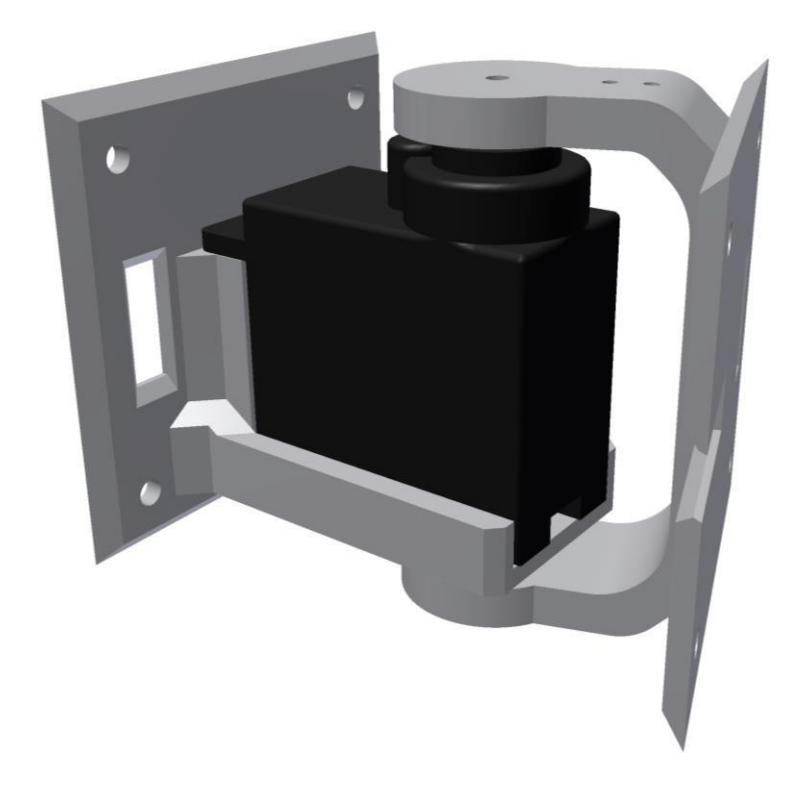

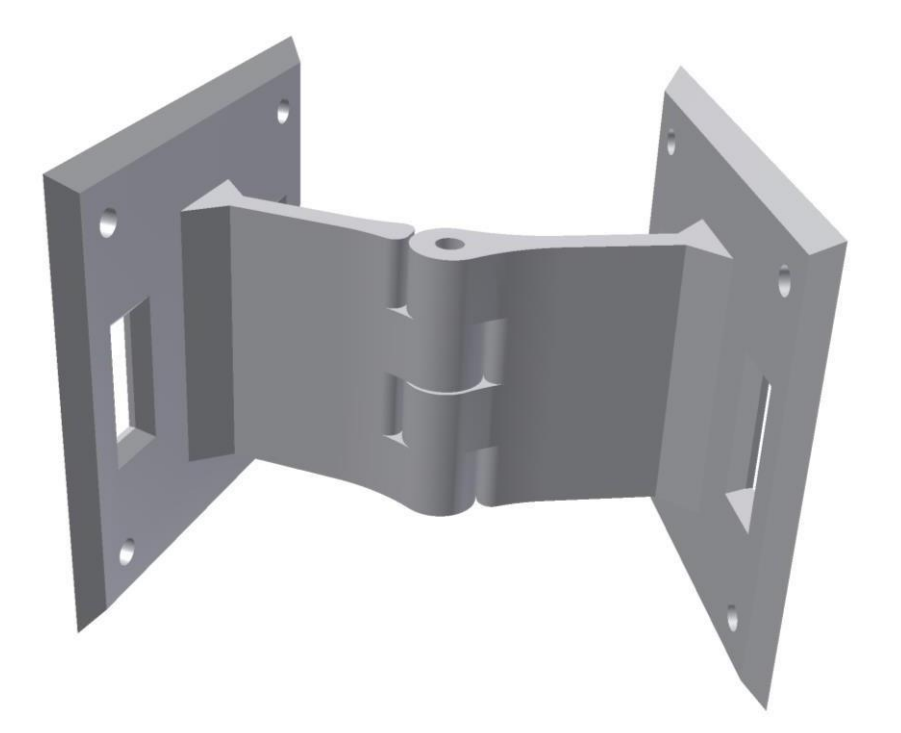

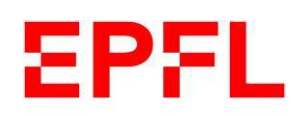

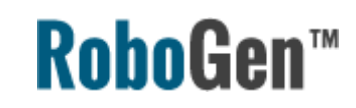

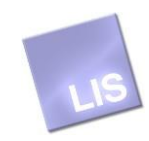

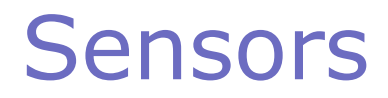

IR distance sensor

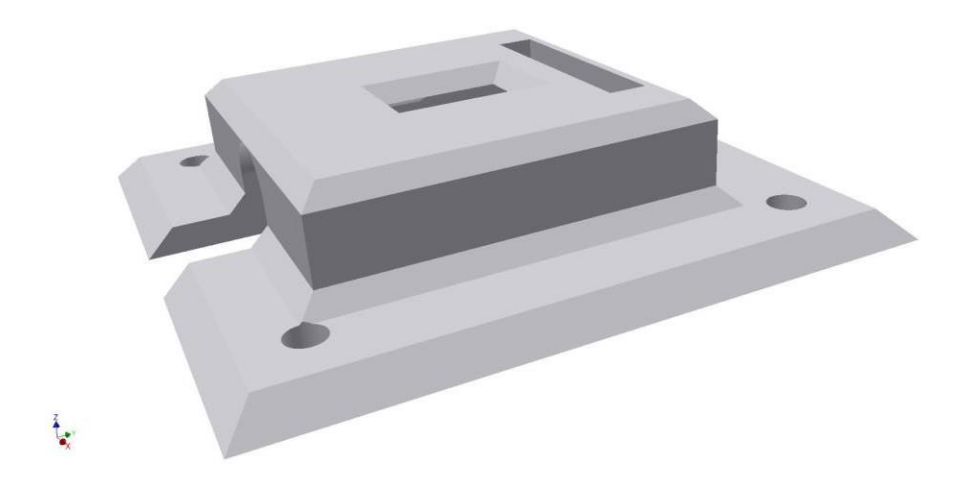

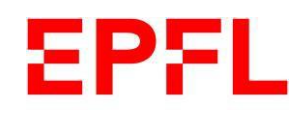

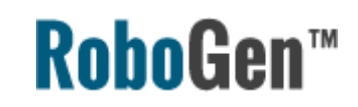

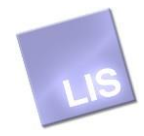

#### Connection elements

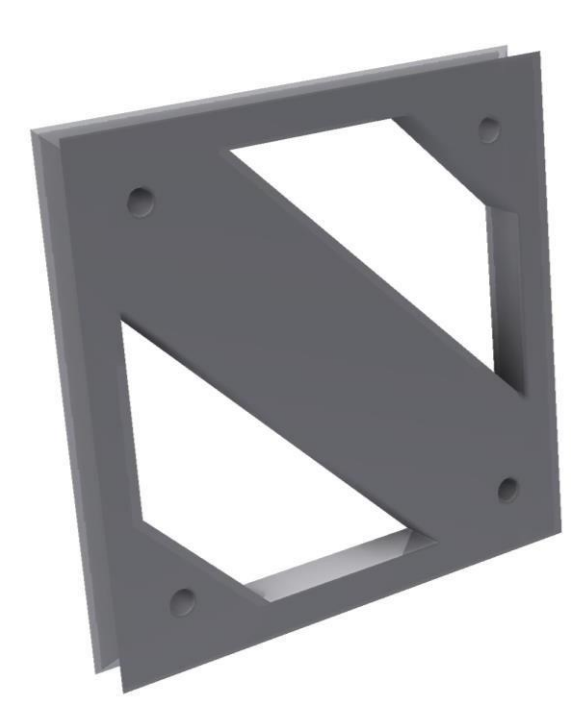

Between Cores **Between Joints** 

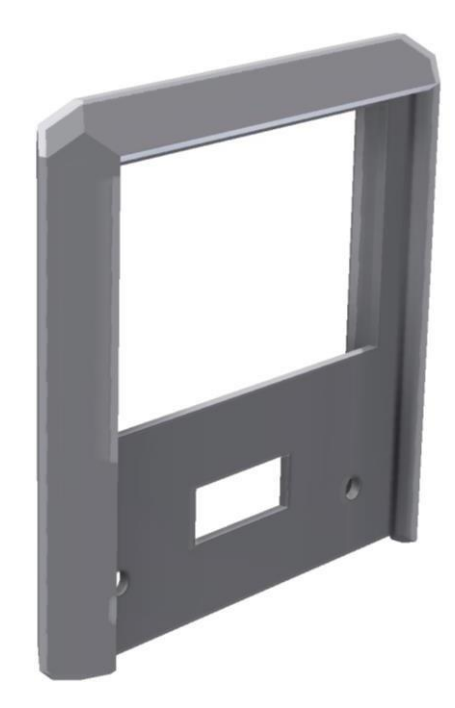

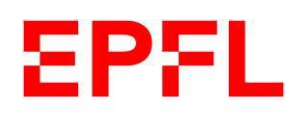

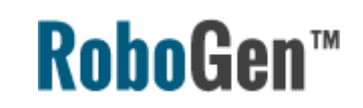

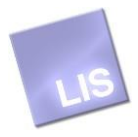

#### Parametric joint

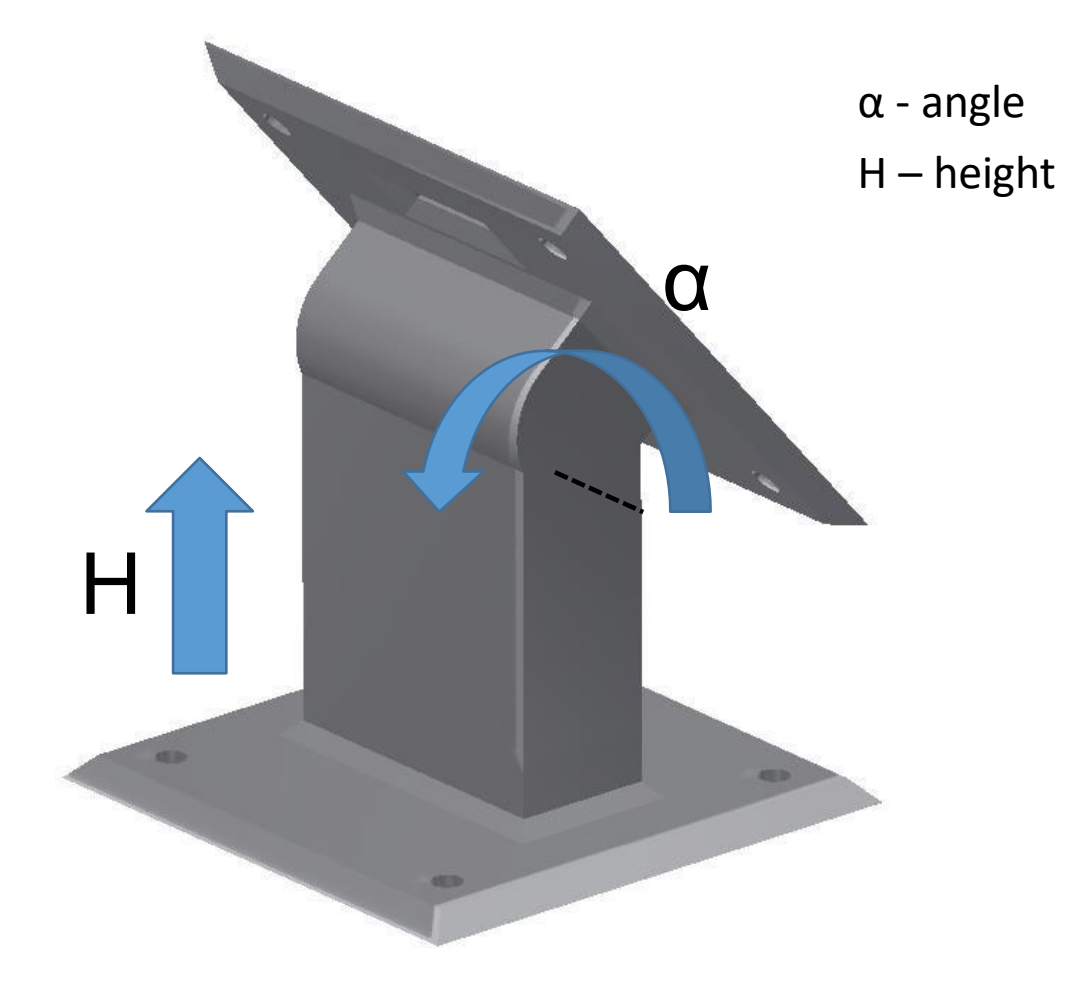

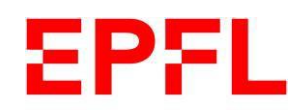

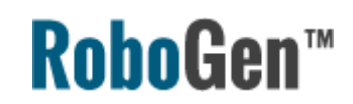

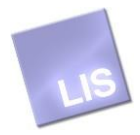

#### 3D printed elements

You will be given a set of:

- 7x FixedBrick
- 8x Active Hinge (including servo motors)
- 1 passive hinge
- 3x IR sensor housing
- 5 or 6 connecting part of each type

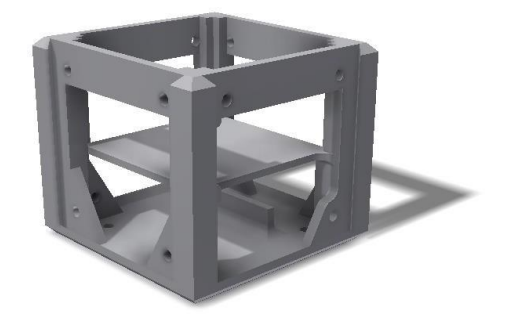

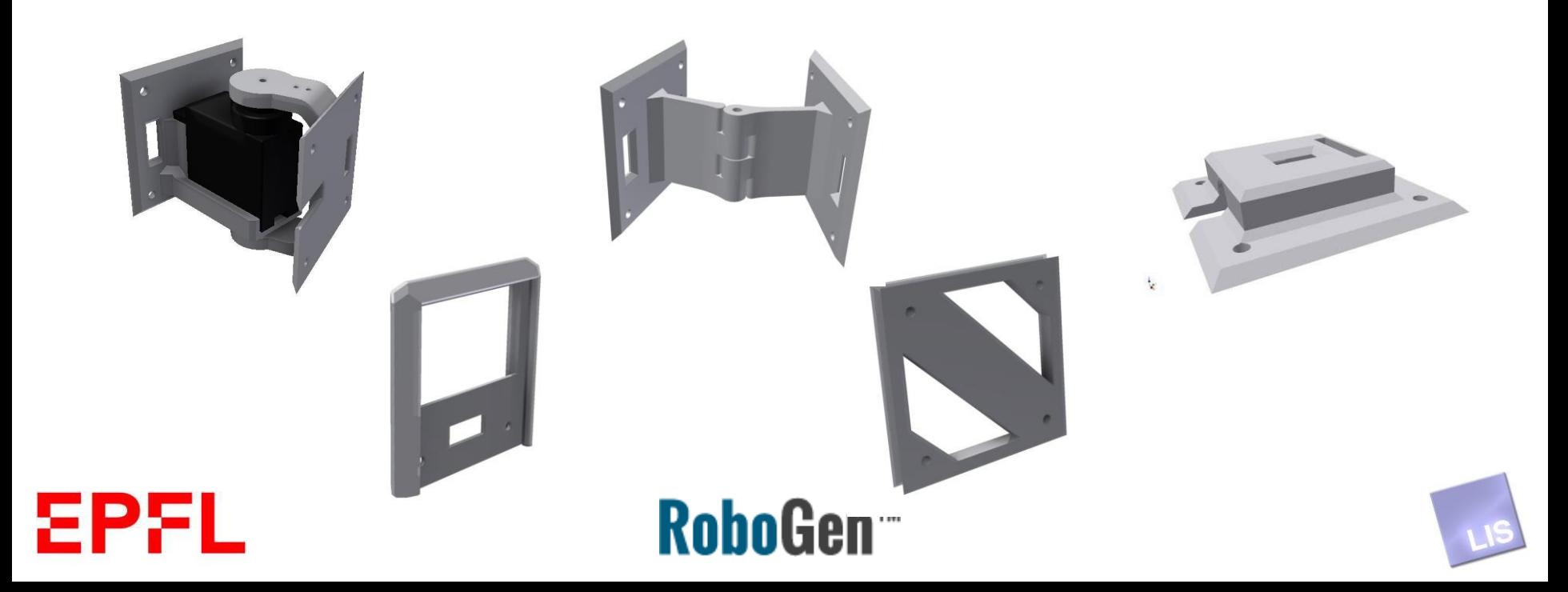

### 3D printed elements (2)

The part that you may have to 3D print yourself (depending on your evolved robot) is the parametric joint

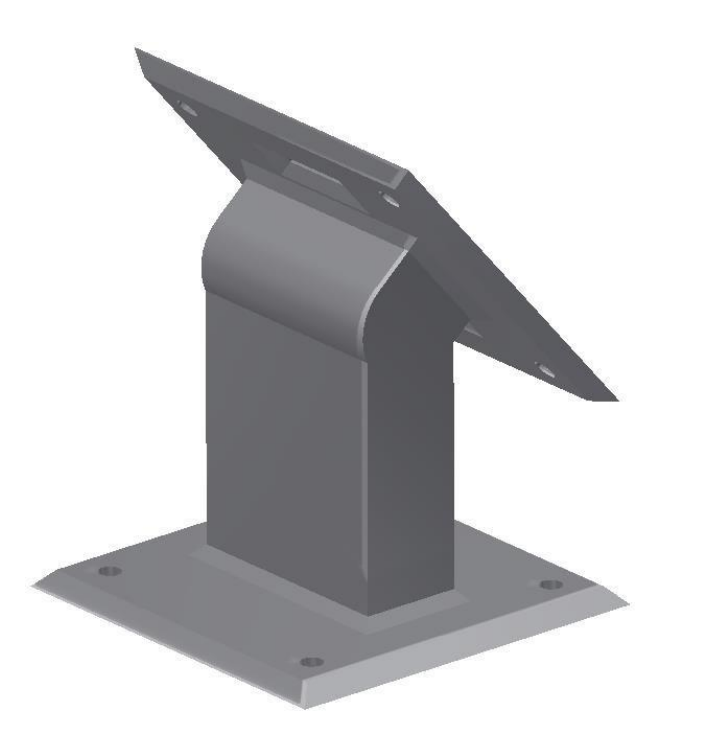

The printing files for all parts are on GitHub, those for the parametric joints will be generated by the software using OpenSCAD

https://github.com/lisFor more information: [epfl/robogen/tree/cutting\\_edge/printing-3D](https://github.com/lis-epfl/robogen/tree/cutting_edge/printing-3D)

<http://robogen.org/docs/building-your-robot/#3D-print>

RohoGen™

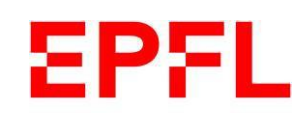

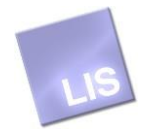

#### Parametric parts

- Genetically defined parametric parts will be automatically generated by OpenSCAD scripts to \*.stl files
- Change angle and length parameters of the joint

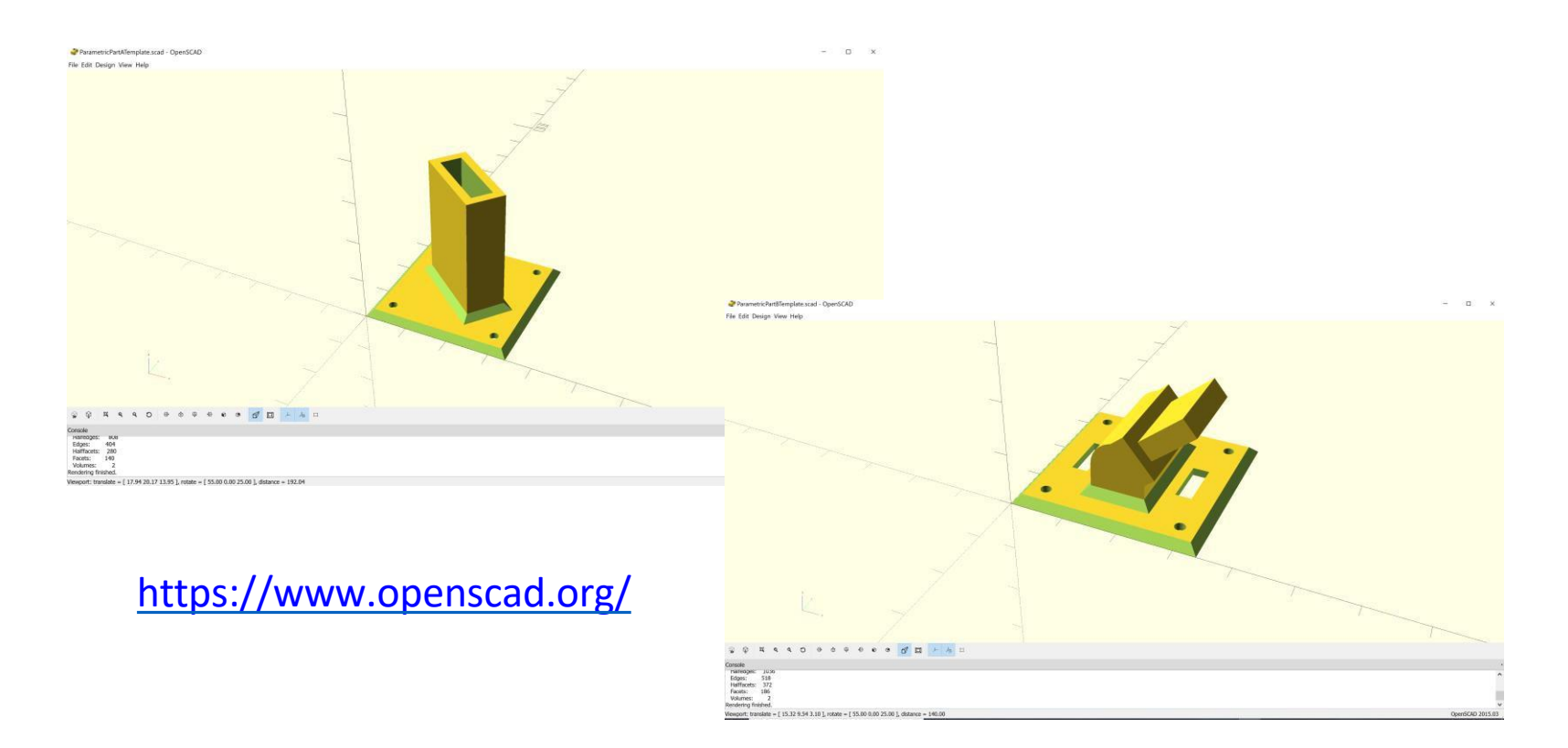

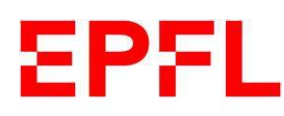

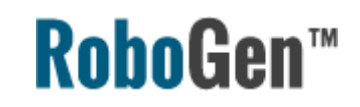

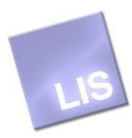

# *Electronics*

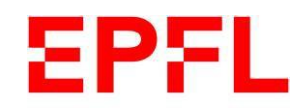

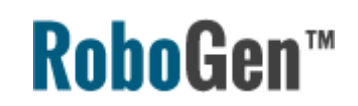

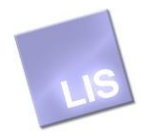

#### Electronic elements

You will be given a set of:

- 1x NanoWii flight controller board (microcontroller + IMU)
- 1x USB cable
- 8x Servo motor (integrated in active hinges)
- 3 IR sensor

Soldering and wiring equipment available at DLL

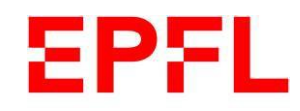

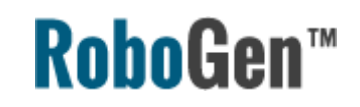

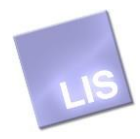

## Microcontroller

• NanoWii flight controller board (Arduino based)

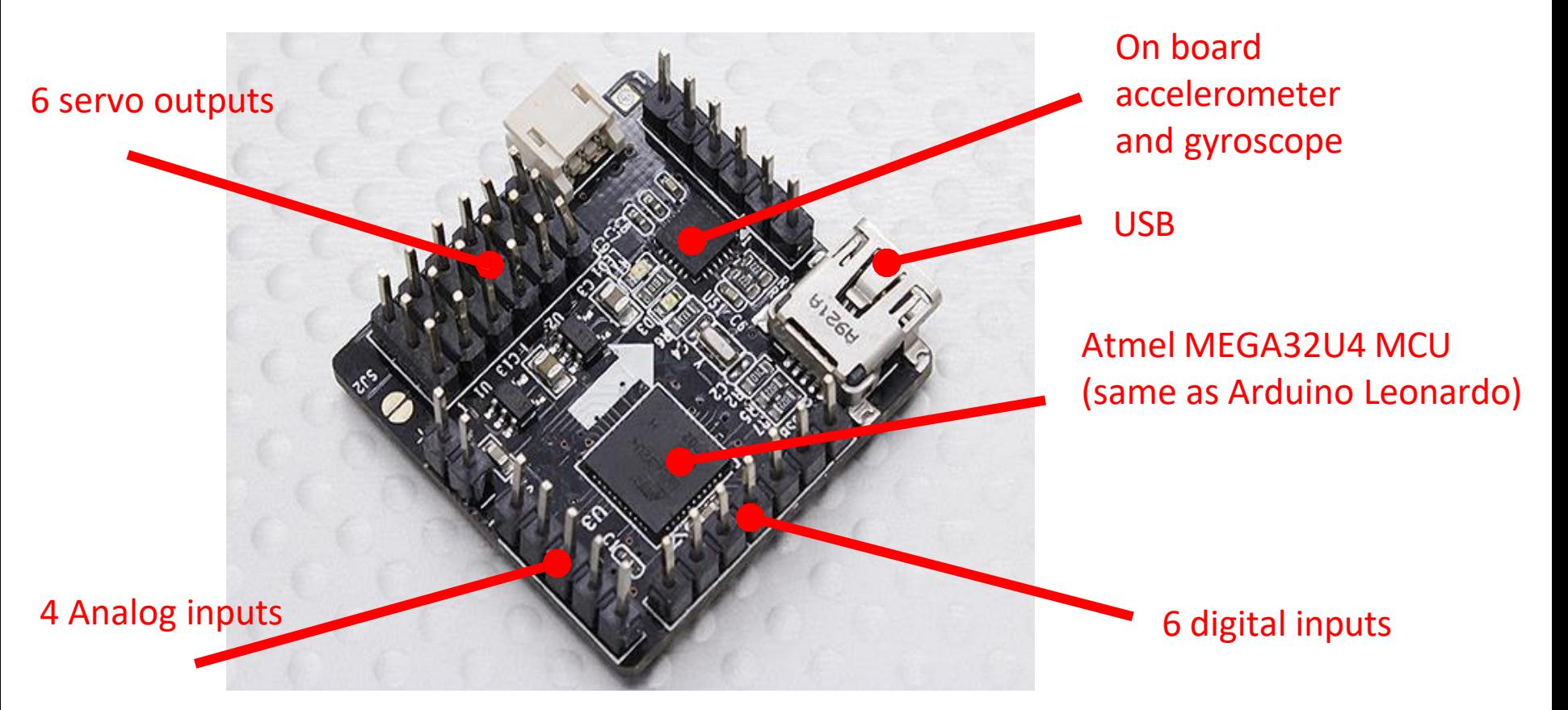

Dimension: 30x30x16mm Weight : 6.5g

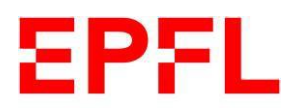

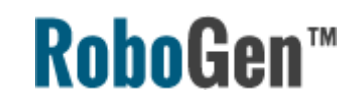

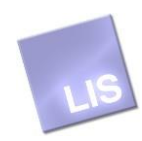

## Microcontroller – add **COMMENTS D9,D10,D5,D6,D11,D13** – direct servo

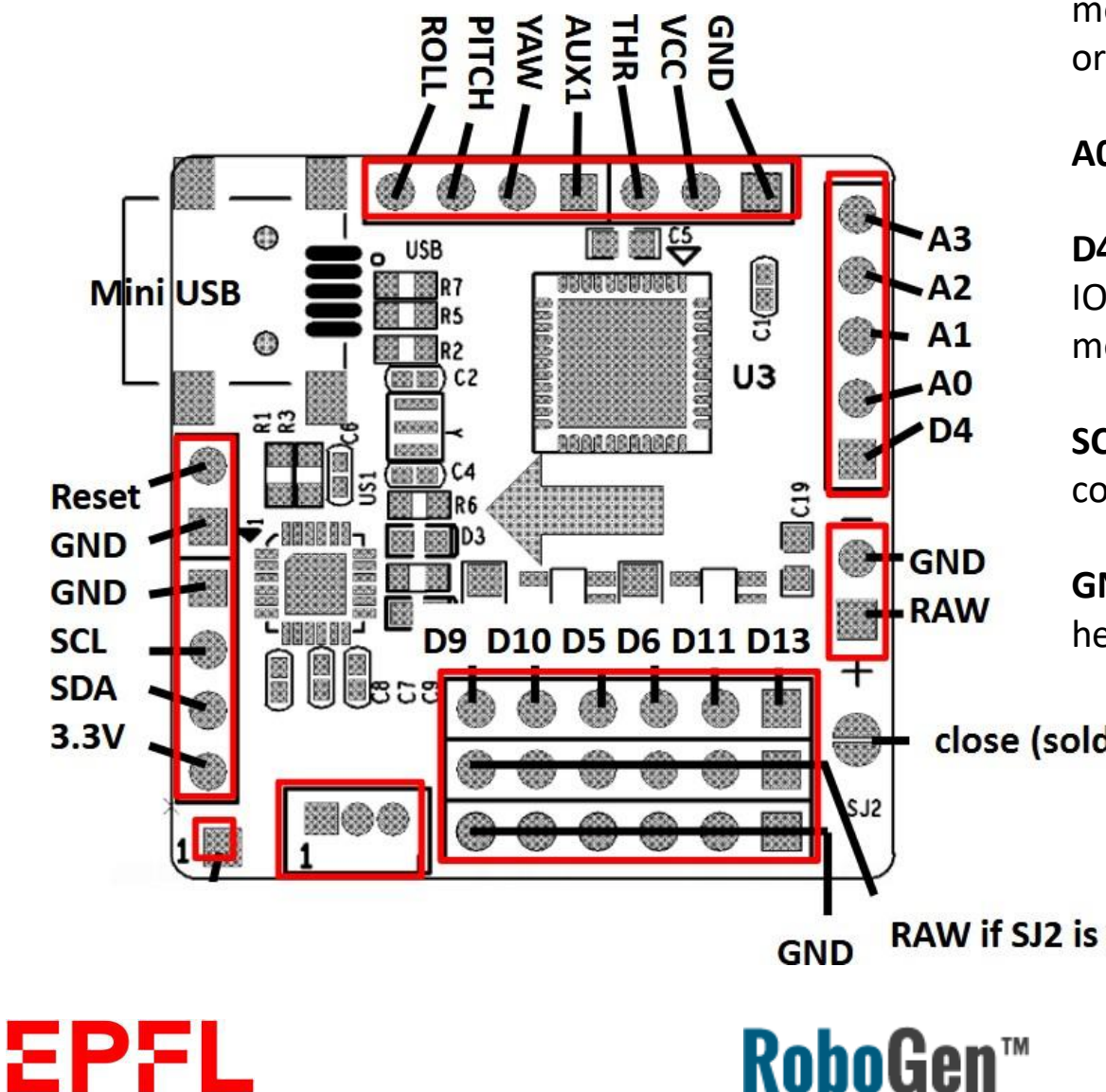

motor output connections (mind the orientation)

**A0-A3** – sensor inputs

**D4,ROLL,PITCH,YAW** – additional digital IOs (for connecting more than 6 servo motors, for example)

**SCL, SDA** – I2C bus for IR distance sensor connection

**GND,RAW** – connect the power supply here

close (solder joint)

**RAW if SJ2 is closed** 

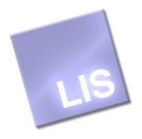

#### Sensors

#### **IR distance sensor**

(ST's VL6180X)

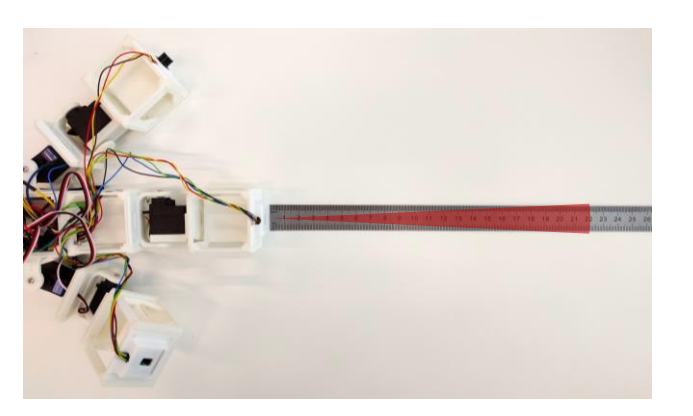

Tutorial videos showing the wiring of the sensors or complete assembly of a robot: <http://robogen.org/docs/video-tutorials/>

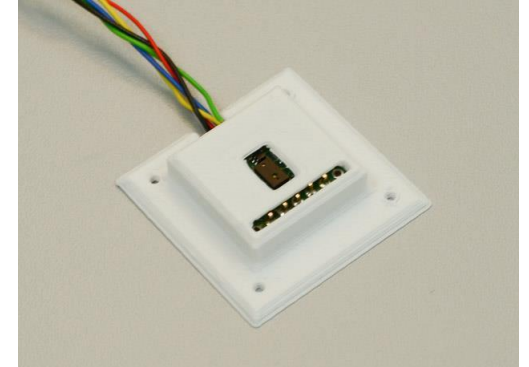

Range: 5 - 210 mm

The **Gyroscope** and **Accelerometer** MEMS sensors are combined in the MPU-6050 chip on the NanoWii flight controller board

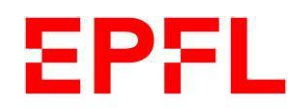

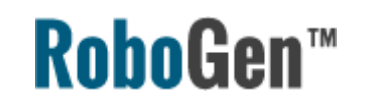

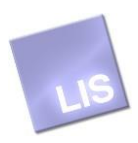

# Programming with Arduino

You will need to download and install the Arduino IDE from [www.arduino.cc](http://www.arduino.cc/)

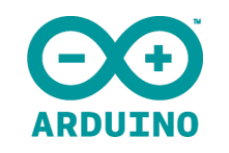

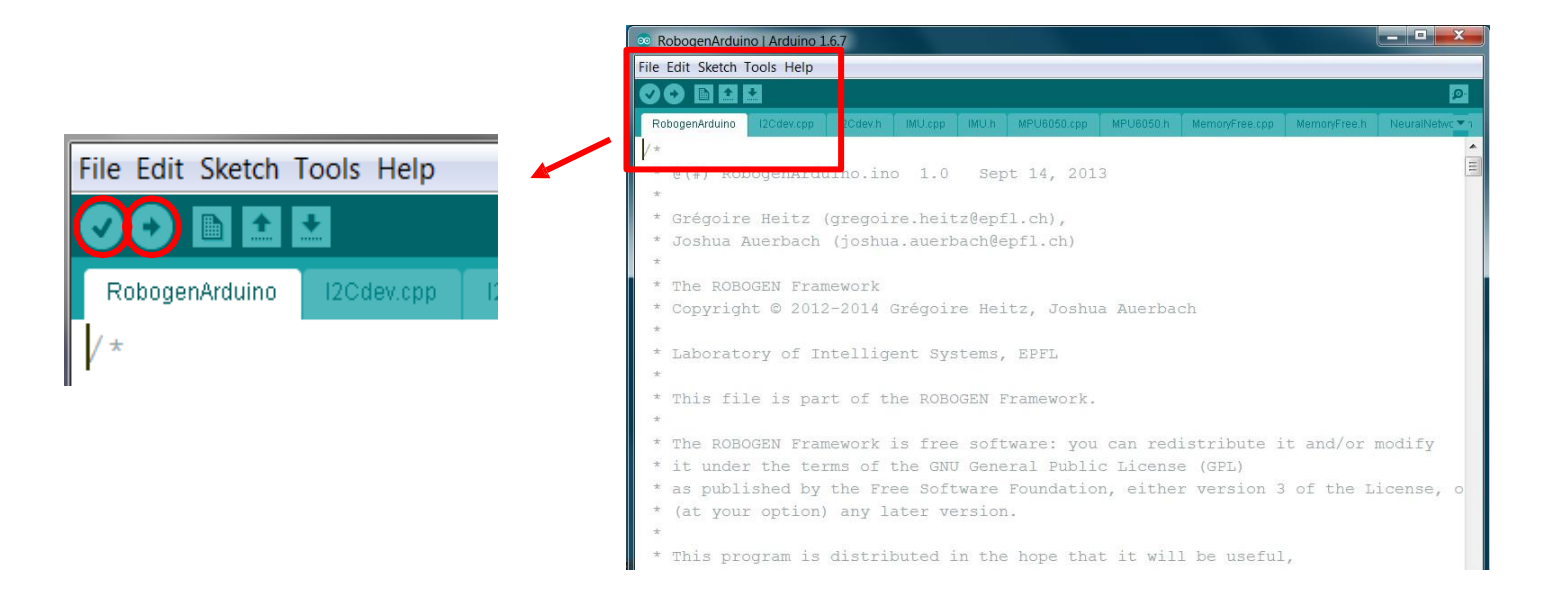

- Place your generated "NeuralNetwork.h" file to robogen/arduino/RobogenArduino/
- Open file robogen/arduino/RobogenArduino/RobogenArduino.ino
- Tools/Board : Arduino Leonardo
- Tools/Port : select the correct COM port
- Compile and upload with

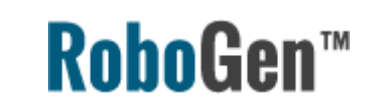

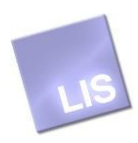

#### Thank you!

If you have any questions, please write to Shuhang Zhang [shuhang.zhang@epfl.ch](mailto:antoine.masson@epfl.ch) Euan Judd [euan.judd@epfl.ch](mailto:euan.judd@epfl.ch)

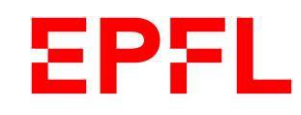

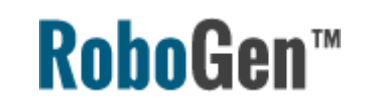

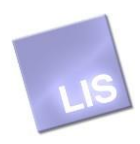